①Skype(テレビ電話)が着信すると、下記のような着信画面となります。

※iPhoneの場合は、画面を左から右へな ぞる(スライドする)とテレビ電話が始 まります。

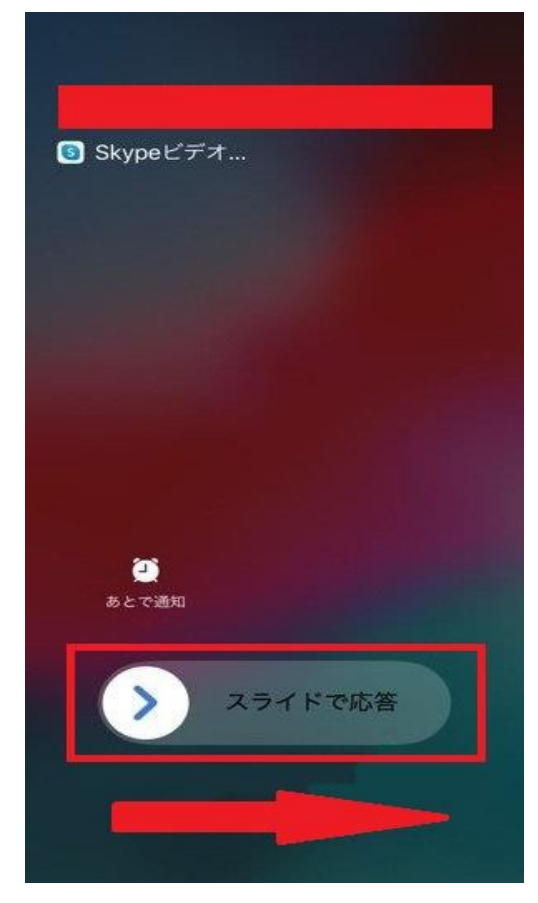

※スマートフォン(Android)の場合は、 「ビデオアイコン」をタッチするとテレ ビ電話が始まります。

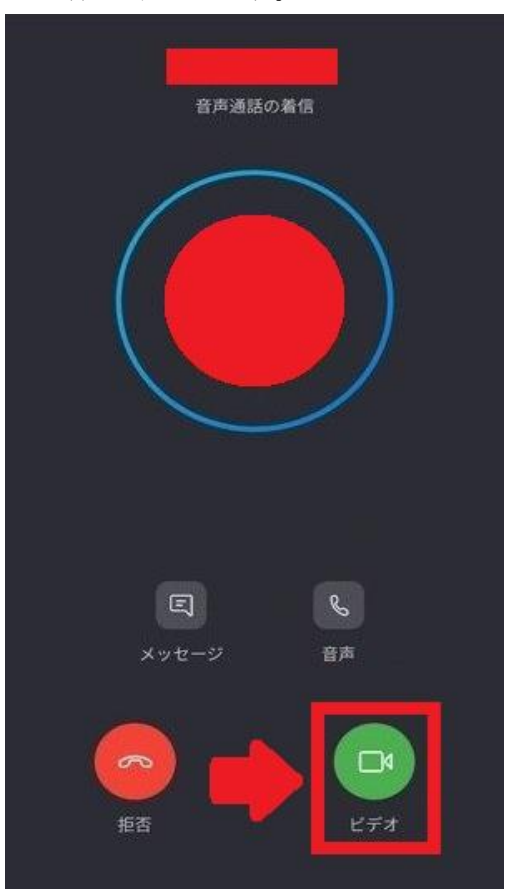

②テレビ電話の開始後、「ビデオオフ」(顔が映らない)場合は、下部中央の「ビデオカ メラアイコン」をタッチしてカメラを「オン」にしてください。

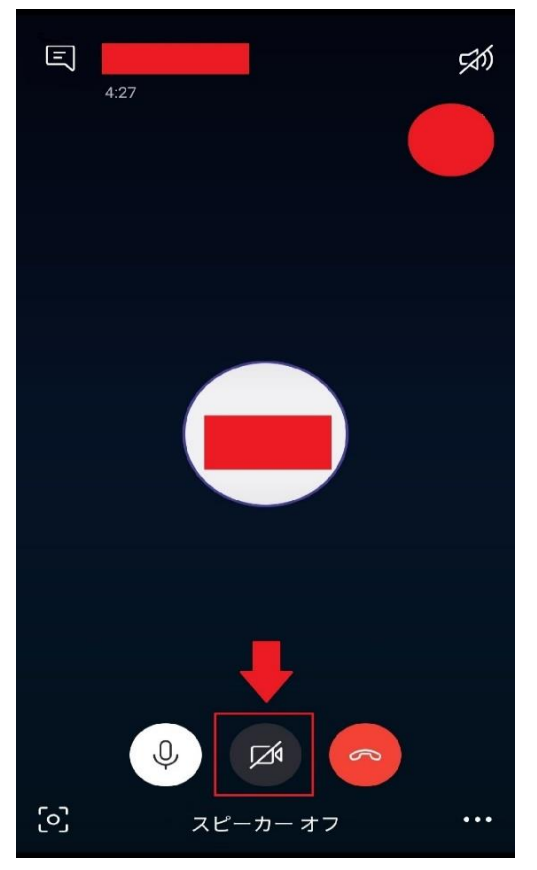